## **SharePoint Alerts**

SharePoint Alerts can notify you when there are additions or changes to a SharePoint List or Document Library. Use these instructions to manage your alerts.

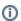

SharePoint alerts settings are individual for each SharePoint List or Document Library.

- Subscribing to New Alerts
- Managing New Alerts
  - Editing Alerts
  - Deleting Alerts
- Related articles

## Subscribing to New Alerts

- 1. Open the site and navigate to the desired SharePoint List or Document Library.
- 2. Click the three dots in the ribbon.

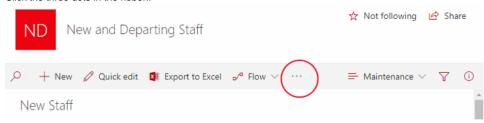

3. Select 'Alert Me' in the drop down options.

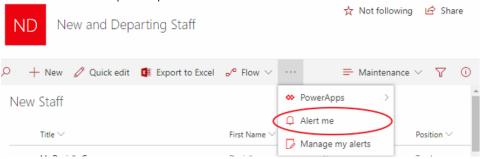

4. Enter an appropriate 'Alert Title' and ensure the 'Delivery Method' is set to 'Email'.

Alert me when items change

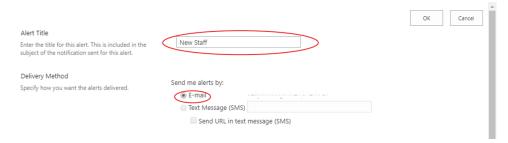

To limit number of emails, selecting the 'Change Type': 'New items are added' is recommended. Otherwise, select the 'Change Type': 'All changes'.

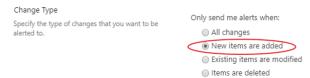

6. Leave 'Send Alerts for These Changes' on 'Anything changes'.

Send Alerts for These Changes

Specify whether to filter alerts based on specific criteria. You may also restrict your alerts to only include items that show in a particular view.

Someone else changes an item

Someone else changes an item created by me

Someone else changes an item last modified by me

Someone changes an item that appears in the following view:

Maintenance

To ensure you remain up to date with SharePoint, 'When to Send Alerts': 'Send notification immediately' is recommended.
 Otherwise, select 'Send a daily summary'. Once you have chosen one of these two click OK.

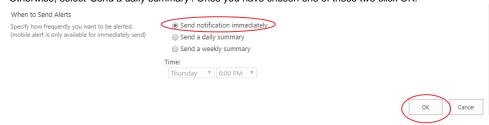

You have now set up alerts for your SharePoint site! You'll also be sent a confirmation email as evidence.

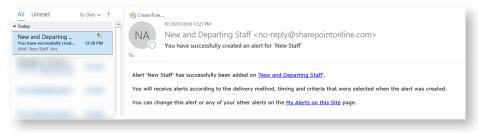

## Managing New Alerts

- 1. Open the site and navigate to the desired SharePoint List or Document Library.
- 2. Click the three dots in the ribbon.

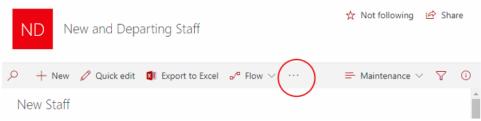

3. Select 'Manage my alerts' in the drop down options.

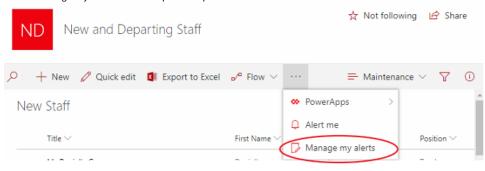

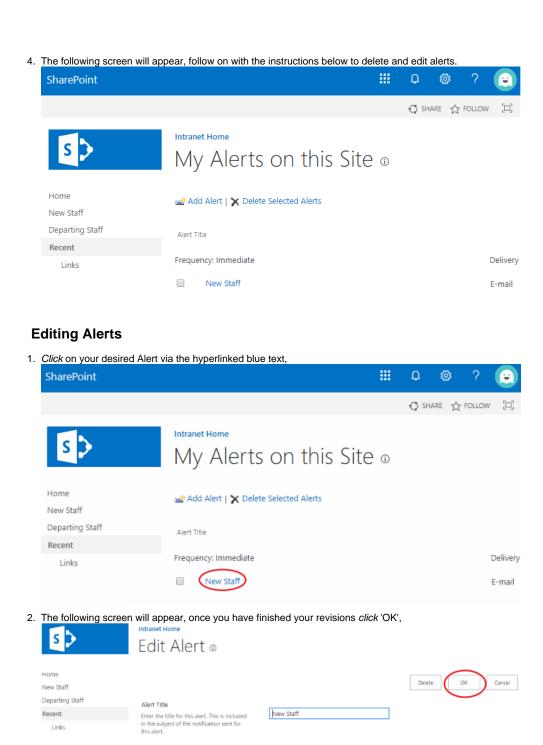

Send me alerts by:

Text Message (SMS)

Only send me alerts when:

New items are added
 Existing items are modified
 Items are deleted

Send URL in text message (SMS)

KellyN@brigidine.qld.edu.au

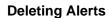

Delivery Method

Change Type

Specify the type of changes that you want to be alerted to-

1. Click on the checkbox next to your desired Alert.

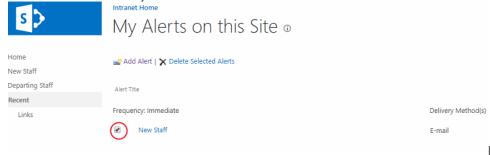

2. Click 'Delete Selected Alerts' button.

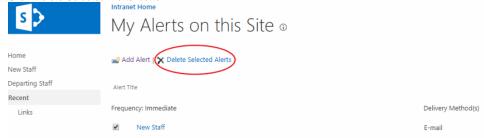

3. The following alert will appear, click 'OK' if you want to delete the Alert.

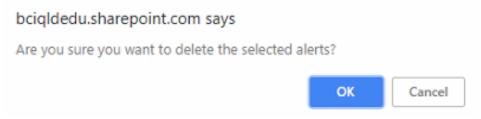

**4.** Your alert will no longer be seen on the 'My Alerts on this Site' page and is now deleted.

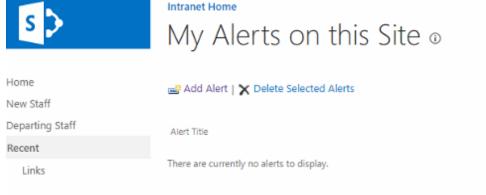

## Related articles

- Checking a File's Version History in SharePoint
- Syncing a SharePoint Document Library
- SharePoint Alerts
- Risk and Compliance Form Documentation
- Search for Sites in SharePoint